# oayehu

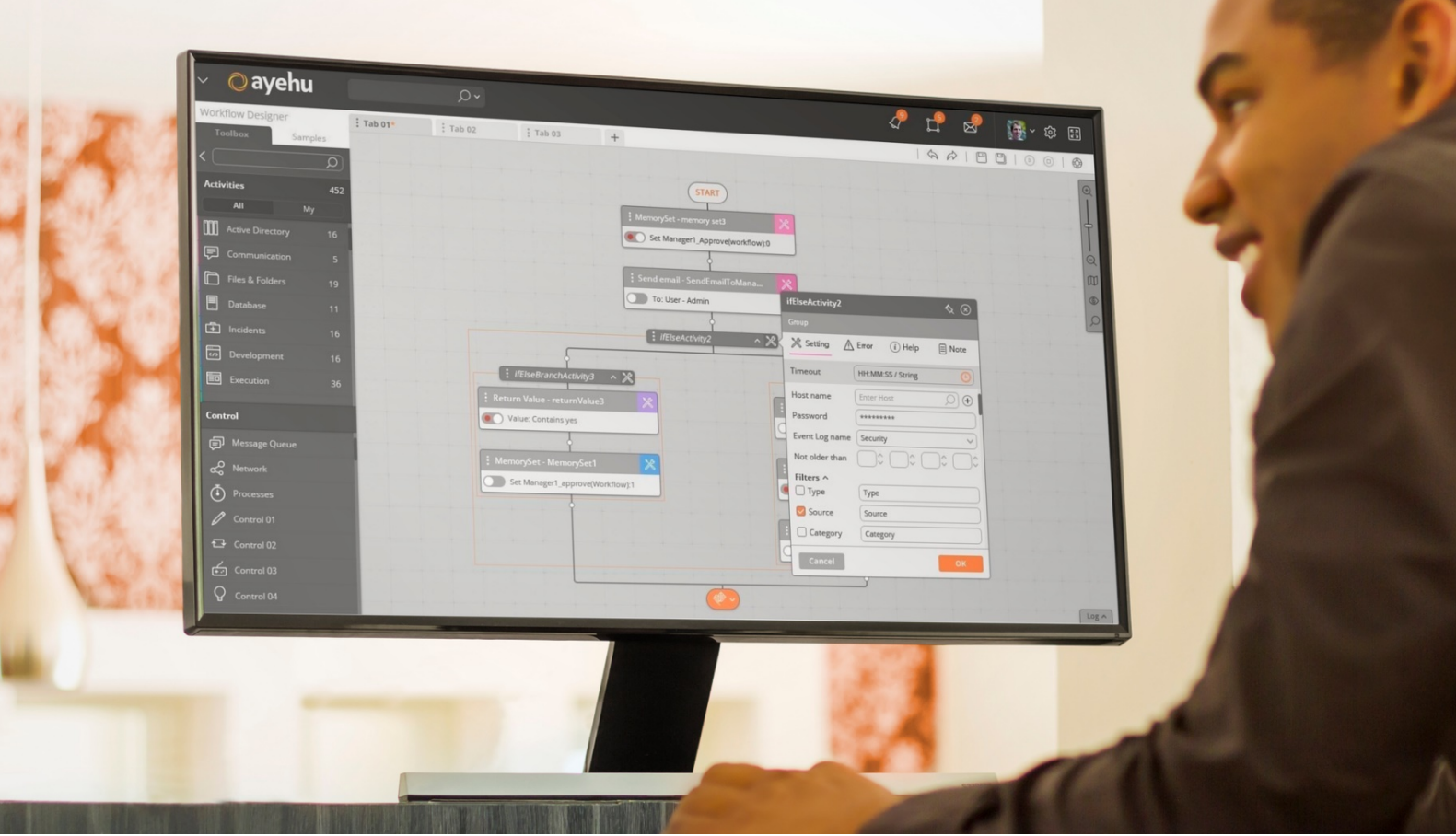

## Ayehu Next Generation

AppDynamics Integration

April 2020 © 2020 Ayehu

#### **Pre-Requisites**

- 1. Ayehu NG 1.6+ instance with login credentials.
- 2. Ayehu NG Web Service configuration to be enabled to receive inbound requests from AppDynamics.
	- a. Firewall rules should apply
- 3. AppDynamics account available

**Note:** this process does not require any AyehuNG activities to import and only used to forward events from AppDynamics to AyehuNG.

#### **Step 1: Setup Ayehu NG Web Service**

The webservice will be used to receive events coming from AppDynamics. This webservice can be configured to use any custom port as long as it's available to access from AppDynamics.

Note, the Ayehu NG Web Service module can be installed on a different firewall network to allow the module to communicate with the internal Ayehu NG through an accessible port.

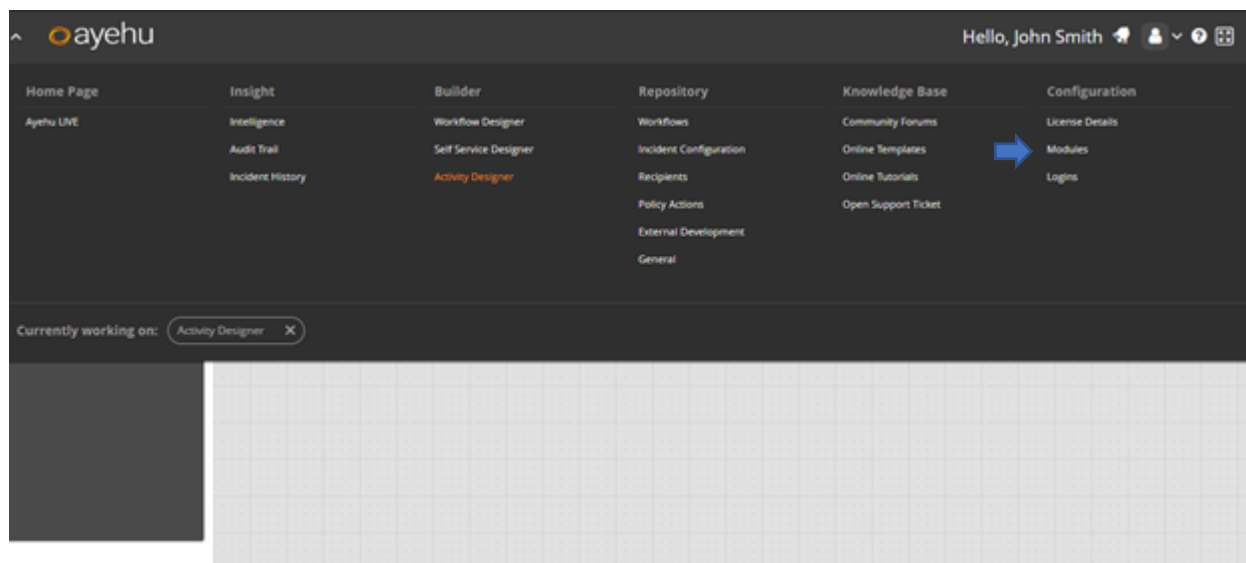

1. Go to the Ayehu NG **Modules** page

2. In the **Integrations** section, click the **Add** icon and configure the following:

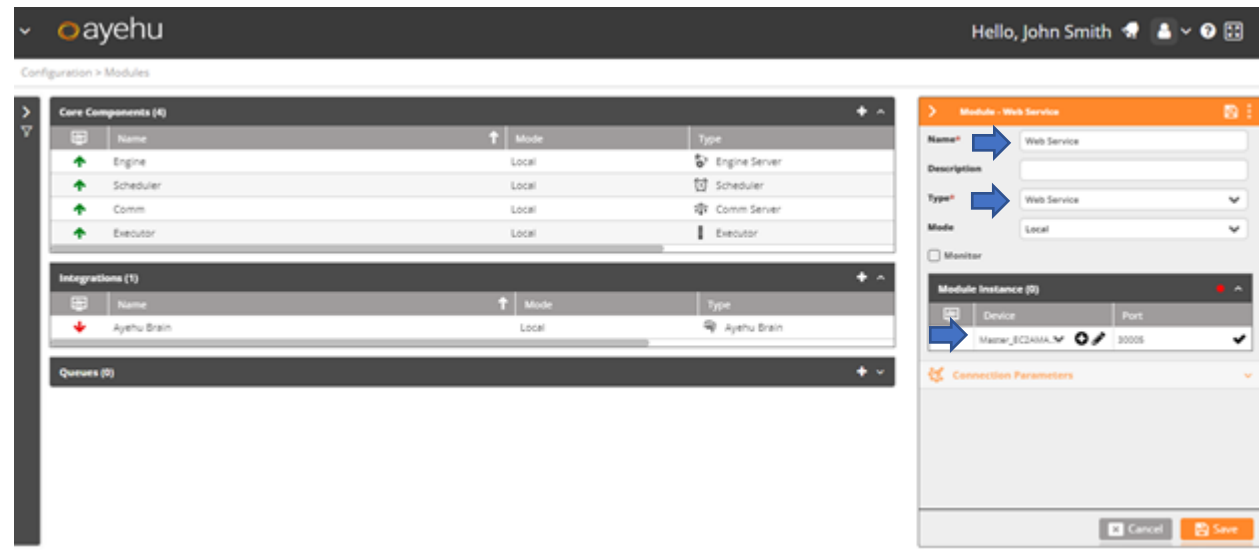

- The automatically suggested port should be available for inbound requests from the Ayehu NG Comm server module in case it is installed on a separate hardware.
	- 3. Click **Save** and additional configuration options will be available.

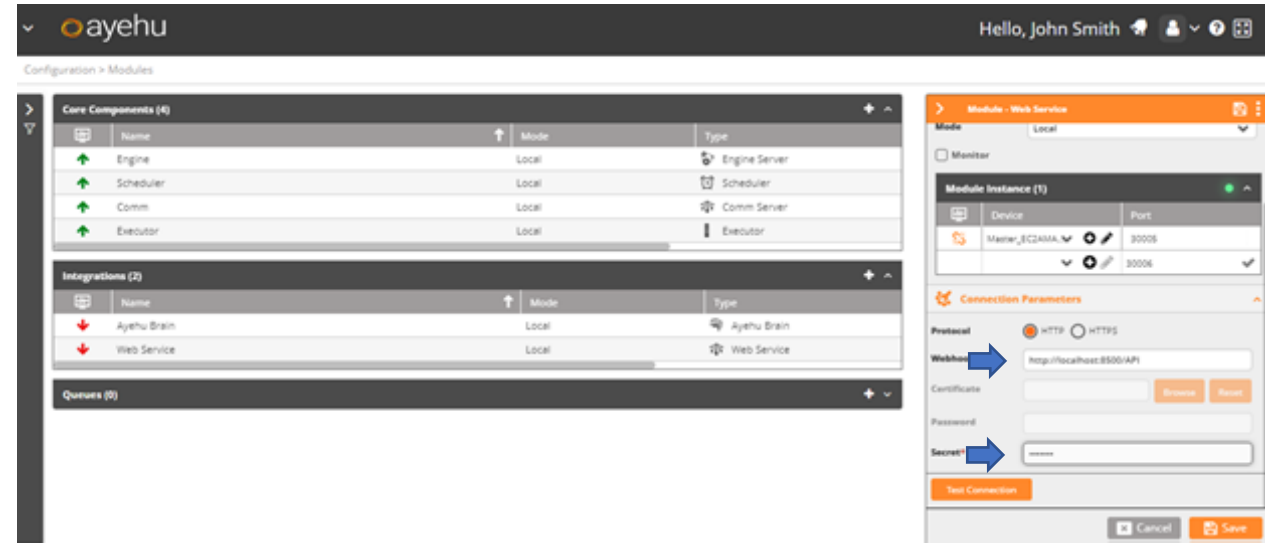

- You may use HTTPS by providing a valid .pem certificate.
- The port in the URL can be customized to any port as long as it is accessible from AppDynamics.
	- o Format: http://localhost:[port]/API
- Enter whichever secret string you wish to use.

• Once saved, it will take few moments for the module status to be updated to Up (green arrow)

#### **Step 2: Setup AppDynamics**

Create a new HTTP Request Template under Alert & Respond menu.

- Name it AyehuNGWebHook
- In the Request URL, Use the following configuration: Method: POST Raw URL: https://[your server]:[Port]/API/?Auth=[Secret]

Server should be the one that hosts the Ayehu NG Web Service

Port and Secret will be the one used in the module configuration above

In the Payload configuration,

- Select MIME Type: Application/Json
- Use the following payload template:

{"item" : {

"id": "\${latestEvent.id}",

"guid": "\${latestEvent.guid}",

"eventTypeKey": "\${latestEvent.eventTypeKey}",

"eventTime": "\${latestEvent.eventTime}",

"displayName": "\${latestEvent.displayName}",

"summaryMessage": "\${latestEvent.summaryMessage}",

"eventMessage": "\${latestEvent.eventMessage}",

"application\_id": "\${latestEvent.application.id}",

"application\_name": "\${latestEvent.application.name}",

"application\_entityTypeDisplayName":

"\${latestEvent.application.entityTypeDisplayName}",

"tier\_id": "\${latestEvent.tier.id}",

"tier\_name": "\${latestEvent.tier.name}",

"tier\_entityTypeDisplayName": "\${latestEvent.tier.entityTypeDisplayName}",

"node\_id": "\${latestEvent.node.id}",

"node\_name": "\${latestEvent.node.name}",

"node\_entityTypeDisplayName":

"\${latestEvent.node.entityTypeDisplayName}",

"healthRule\_id": "\${latestEvent.healthRule.id}",

"healthRule\_name": "\${latestEvent.healthRule.name}",

"healthRule\_entityTypeDisplayName":

"\${latestEvent.healthRule.entityTypeDisplayName}",

"healthRuleEvent": "\${latestEvent.healthRuleEvent}",

"incident\_id": "\${latestEvent.incident.id}",

"incident\_name": "\${latestEvent.incident.name}",

"incident\_entityTypeDisplayName":

"\${latestEvent.incident.entityTypeDisplayName}",

"deepLink": "\${latestEvent.deepLink}"

}}

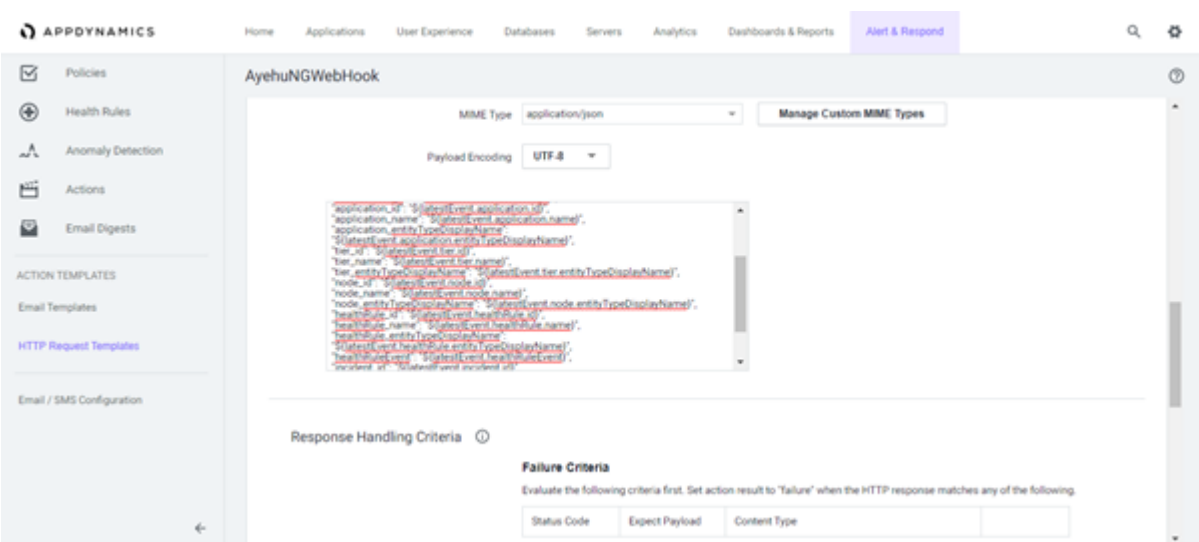

Save and Test, you should receive a success indication and a new audit trail for incoming event in Ayehu NG as followed:

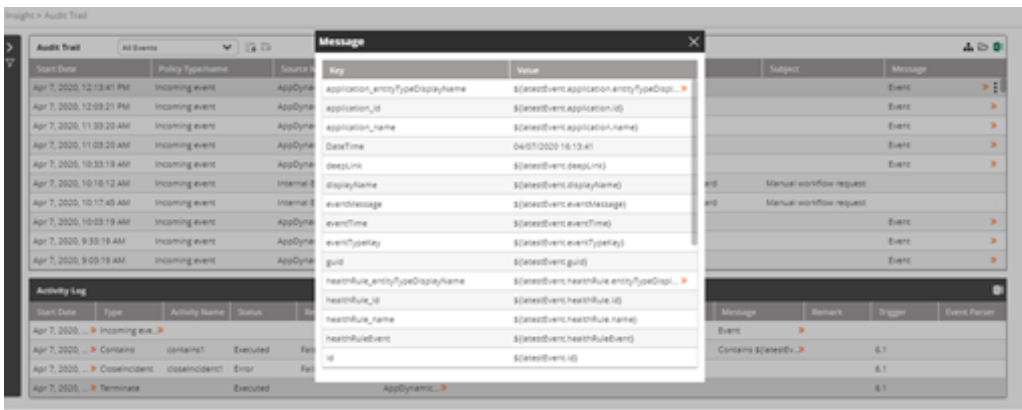

• Apply this template to the desired AppDynamics Policy.

#### **Step 4: Set Up Workflows and Policy Actions with Ayehu NG**

- 1. Import the main workflow to handle all incoming AppDynamics events.
- 2. https://github.com/Ayehu/custom-workflows/tree/master/AppDynamics
- 3. This workflow will be triggered by every new event received from AppDynamics. It handles the following three scenarios:
	- a. If the DisplayName attribute contains "Health Rule Violation " it will open a new internal incident within Ayehu NG. This incident should be set up to trigger another workflow to assist with remediation. A new workflow and policy action will be required.
	- b. Any other input will close the internal incident within Ayehu NG. If a policy action with a recovery workflow is setup, it will execute the associated recovery workflow.

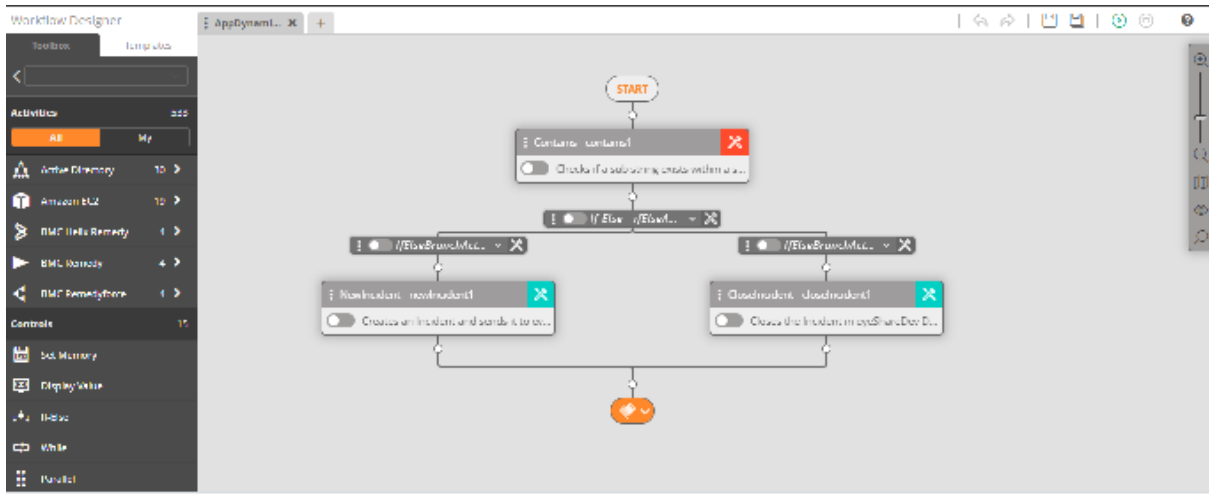

4. Set a policy action to execute this workflow every time Ayehu NG receives an event via the web service.

First create the condition object by clicking on **General** under **Repository**  and clicking on the **Add** icon in the **Conditions** table:

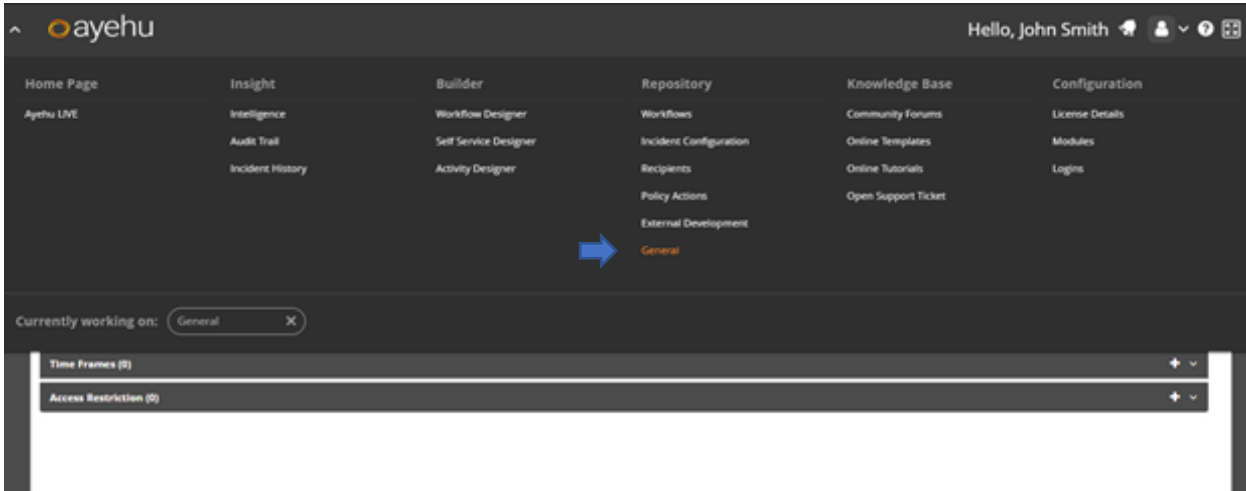

Add new condition as follows and save:

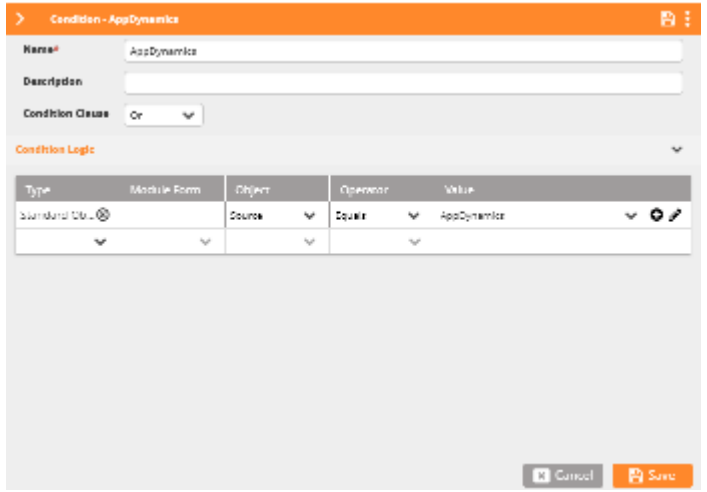

**Note**, the Value should match the given name for the WebService Module.

### Open the **Policy Actions** and create the following **Trigger**:

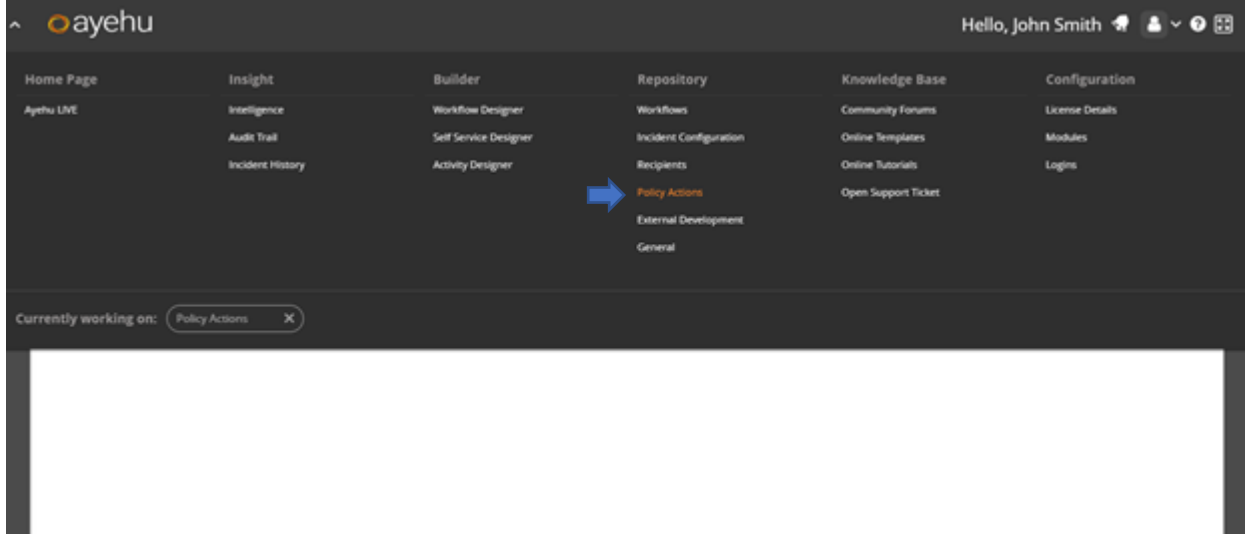

П

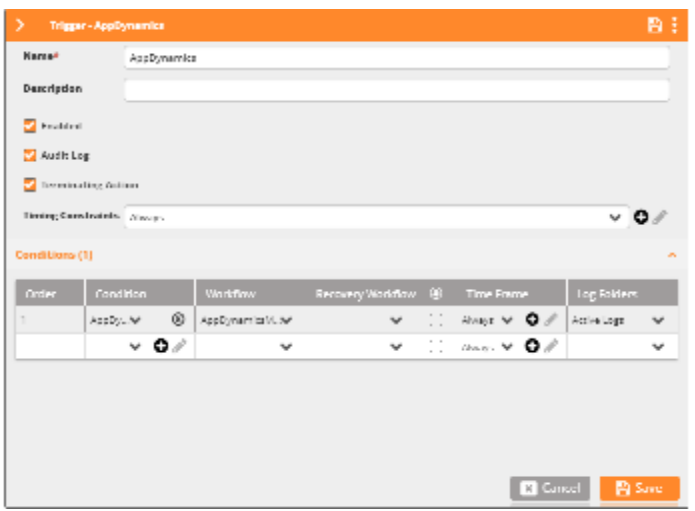

- Under **Condition** select the new condition created previously.
- Under the **Workflow**, select the imported workflow.